# **Finding what you want in OCLC FirstSearch**

**It's easier than ever**

### **Choosing a database from the Home page**

Under the **Databases** link on the left side of the screen, use the following three options to select a database offered by your library:

- **List by Topic** screen, which groups databases by topic area.
- **List All** screen, which displays a merged list of all databases.
- **Suggest Best,** which lets you scan all databases for your key search term(s). You can then select the databases that contain the highest estimated results.

### **When you know your database or topic area**

- Enter your word or phrase in the **Search for** box.
- Select the topic or database in the **IN** drop-down box.
- Click **Search.**

You can also jump directly to an Advanced search screen in a database of your choice using **Jump to Advanced Search**.

## **Search Results**

Search results appear in a numbered list of brief records.

#### **For more information on searching FirstSearch, click the Searching example the Searching Conline™ (Cluber First Searching link in the Navigational menu and then click the Help button. link in the Navigational menu and then click the Help button.**

- Browse the results by scrolling up and down the pages.
- Click on the **title** to view a full record.
- Click on the **full-text icon,** if available, to see the article online.
- Mark records in the boxes to view a subset of the full list of results, e-mail a set of records, print a set of records or save a set of records to disk.
- Print the record or article from the screen or e-mail it to an Internet address.

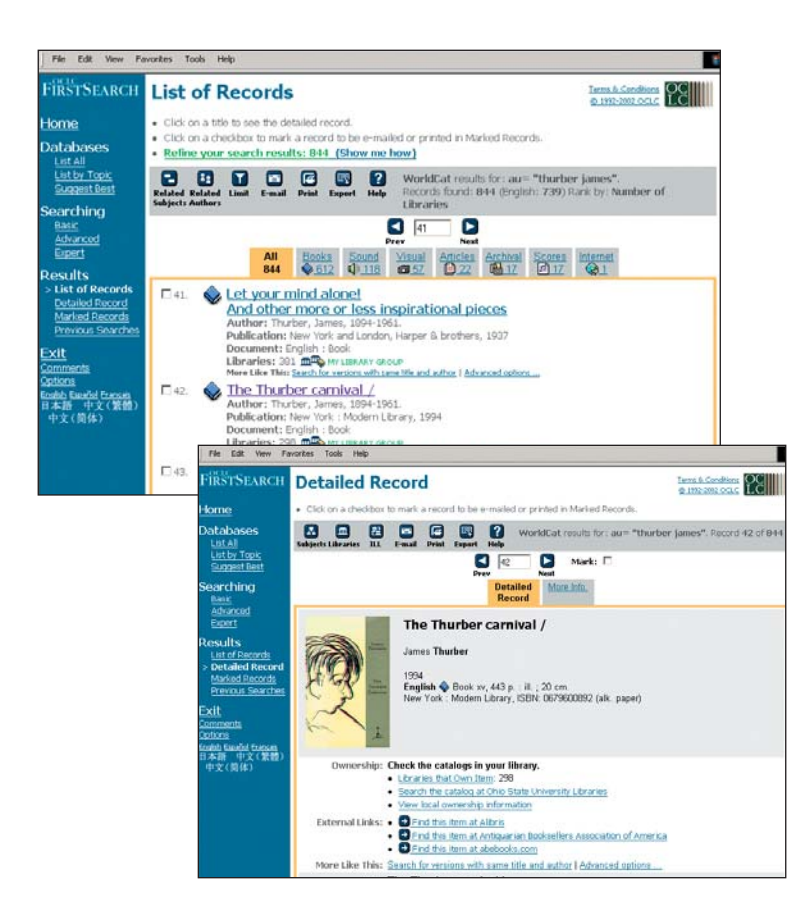

### **For instant access to the most used databases on FirstSearch, click on these links:**

- OCLC WorldCat® (books, journals and magazines, Internet resources, maps, musical scores, sound recordings, videos and more)
- OCLC ArticleFirst® (articles) or
- OCLC FirstSearch Electronic Collections

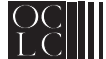

# **Searching**

Once you select a database, a search screen displays. You will see either a Basic, Advanced or Expert search screen. You can move among the screen options under the **Searching** link on the left side of the screen.

### **Basic Search screen:**

- Type in a word or phrase in the search box.
- Select the index you want to search.
- Indicate the search limits you want (these vary by database).
- Choose how you want your results to be ranked.
- Click **Search.**

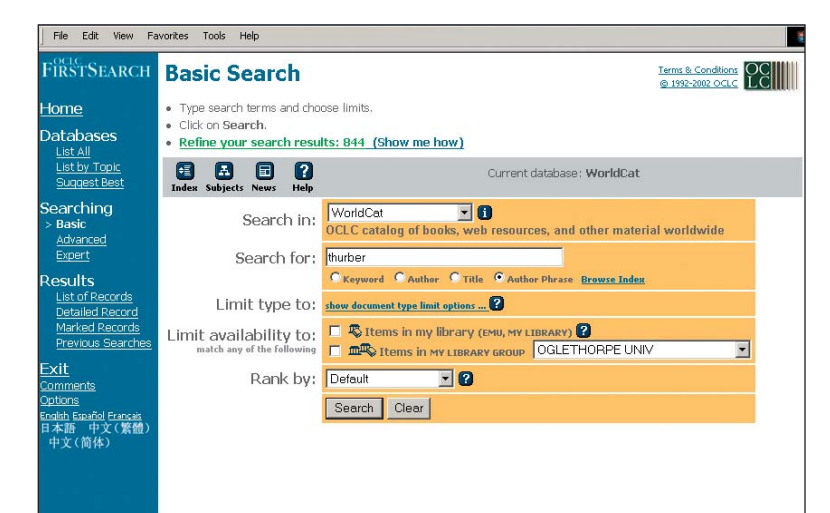

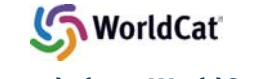

### **Advanced Search screen:**

- Select Boolean operators from a drop-down list.
- Limit search results by database-specific characteristics, such as publication date, language, library holding code and document type.
- Choose how you want your results to be ranked.
- Click **Search.**

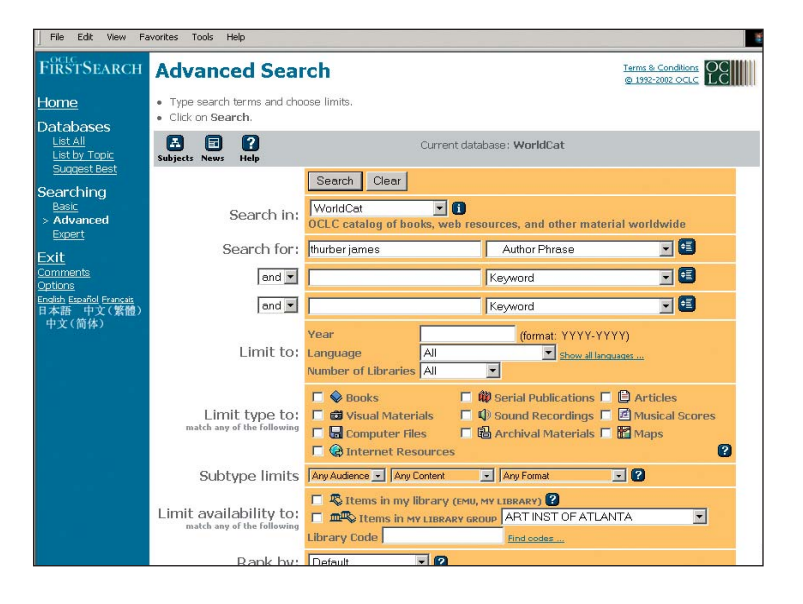

### **Expert Search screen:**

(for users who prefer command-driven searching)

- Construct your search using the information displayed at the bottom of the screen.
- Type your search string in the box.
- Click **Search.**

#### **A word about WorldCat**

Sample searches shown are from the WorldCat database, which contains materials from more than 9,000 libraries worldwide in many formats—books, eBooks, DVDs, videos, music and much more. To find out more visit:

**http://www.oclc.org/firstsearch/**